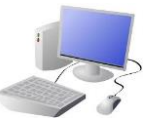

# PROGRAMMING - Variables in Games

# **Yr5 & Yr6 KNOWLEDGE ORGANISER**

 **-** Variables should always have a value and an appropriate name. -**Adding Callouts:** Select 'Looks' from the menu on the left. Add it to the variable program. Edit the text to change the callout. **-Adding Motion:** Many games require sprites to change position. This is achieved using the 'Motion' commands. Select 'Motion' from the menu on the left. Choose from the available motion commands. **-Adding Motion:** Many games require sprites to change position. This is achieved using the 'Motion' commands. Select 'Motion' from the menu on the left. Choose from the available motion commands -**Adding Comments:** Comments are a good way of showing that you understand what your code is doing. Right click on the block that you

want to comment on, and add in your comment.

## **Basic Variables**

-**Variables:** A variable is something that is changeable. A variable can be set and changed throughout the running of a program.

In computer programming we use variables to store information that might change and can be used later in our program. E.g. in a game a variable could be the current score of the player; we would add 1 to the variable whenever the player gained a point.

# **Sequencing and Algorithms Trialling and Debugging** -A **sequence** is a pattern or process in which one thing follows another.  $mer \rightarrow to 60$ -We design **algorithms** (sets of instructions for performing a task) to help us program sequences involving multiple output devices (e.g. LEDs and motors). -**Programming** is the process of keying in the code recognized by the computer into

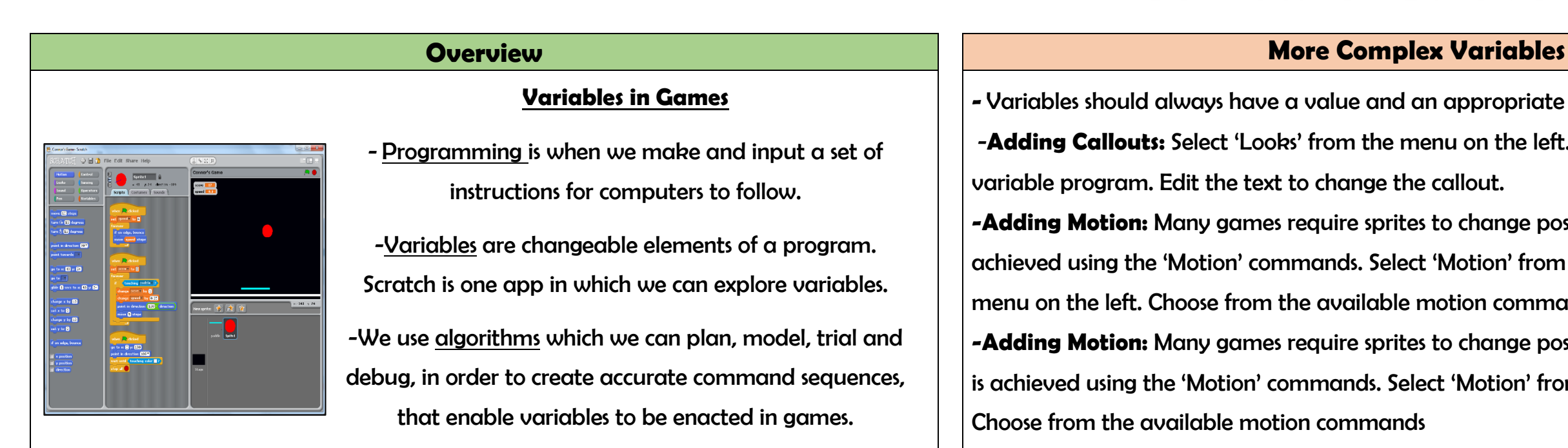

the software (using your algorithm).

- -Programmers do not put their computer programs straight to work. They **trial** them first to find any errors:
- -Sequence errors: An
- instruction in the sequence is wrong or in the wrong place.
- -Keying errors: Typing in the wrong code. -Logical errors: Mistakes in plan/thinking.

-If your algorithm does not work correctly the first time, remember to **debug** it.

### **Making Variables in Scratch – The Basics**

-Select 'Variables' (dark orange circle) from the menu on the left. Either choose from the available variables or 'Make A Variable.' -Select 'Events' (light orange circle) from the menu on the left. Choose what needs to happen for the variable to change. E.g. 'When this sprite clicked' or 'when space key pressed.' -Select 'Variables' again from the menu on the left. Choose what

will happen when the event happens, e.g. 'change score by 1' (to add a point) or 'change score by -1' to remove a point.

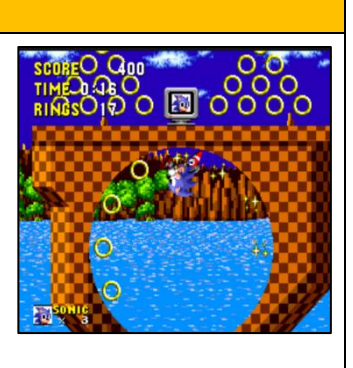

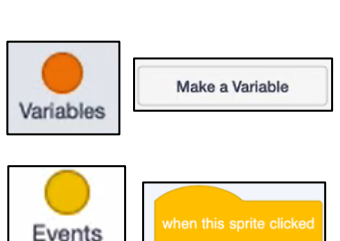

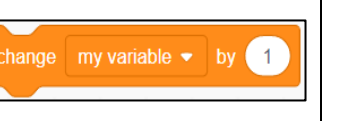

### **Important Vocabulary**

Variable Change Name Value Set Design Event Code Task Test Motion Callout

- 
- Looks
- 
- 
- 
- 
- 

Motio

Sound

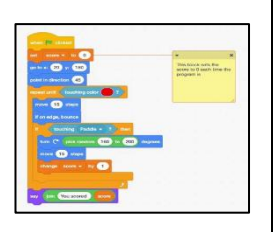

**WEST KIRBY**